**In the Expense tile, click the** *'Cash Advances'* **icon on the left side navigation, then '***Request Cash Advance'***.**

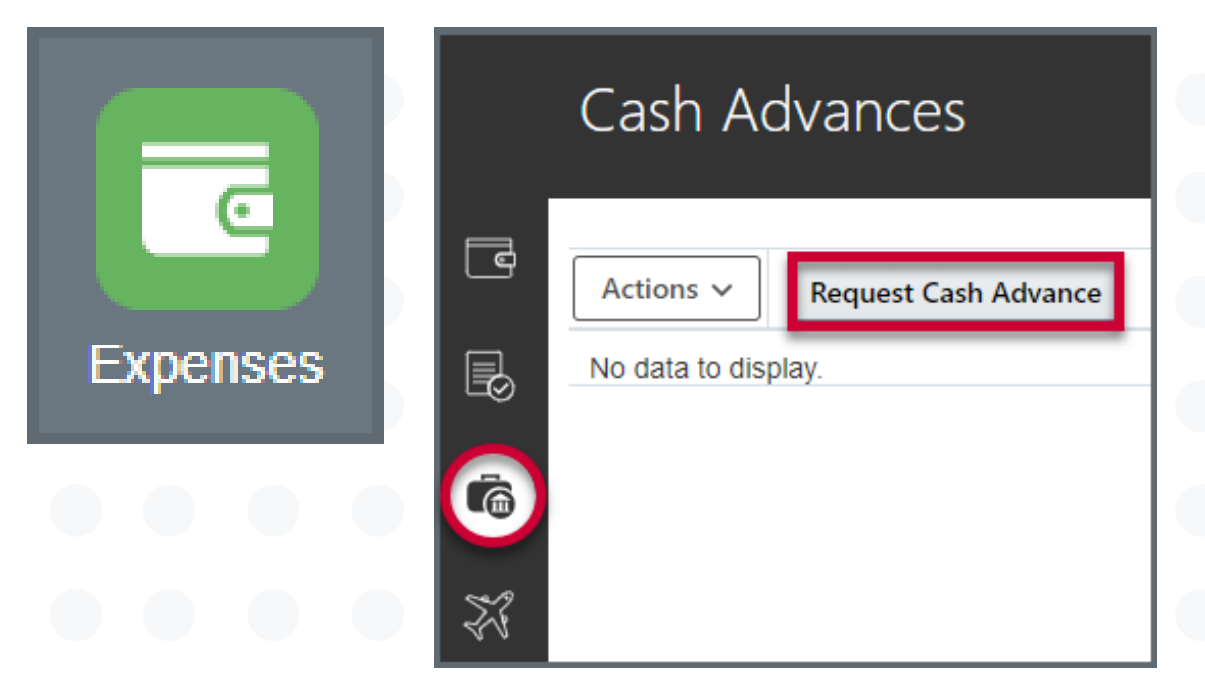

**Enter the required fields -** *Amount, Purpose, Type, Trip start and End date, and attach necessary backup justification.*

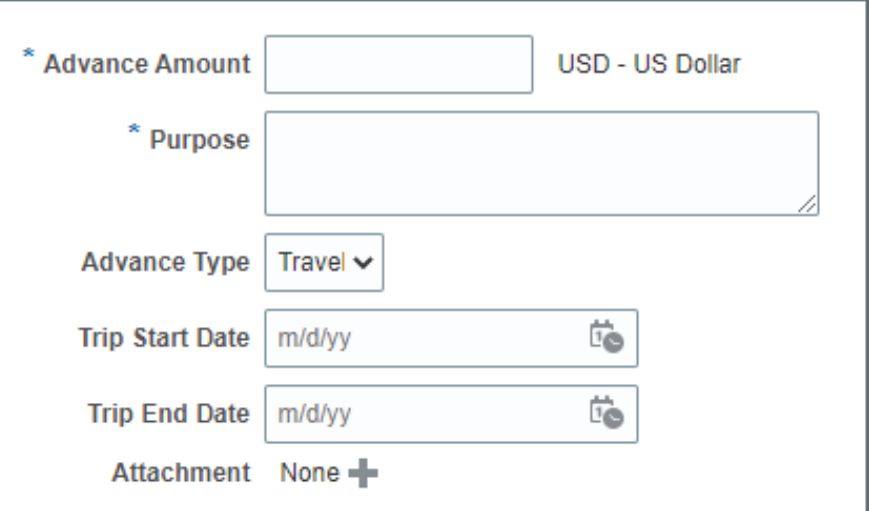

## **Requesting a Cash Advance**

*You can use the Financial Management System to request cash advances for work-related expenses that you are going to incur. Delegates cannot request a cash advance on behalf of someone else.*

> **When all the items have been added to the report, click** *'Save'* **then '***Submit'* **in the top right hand corner. This will send the request to the Finance**

**Approver.**

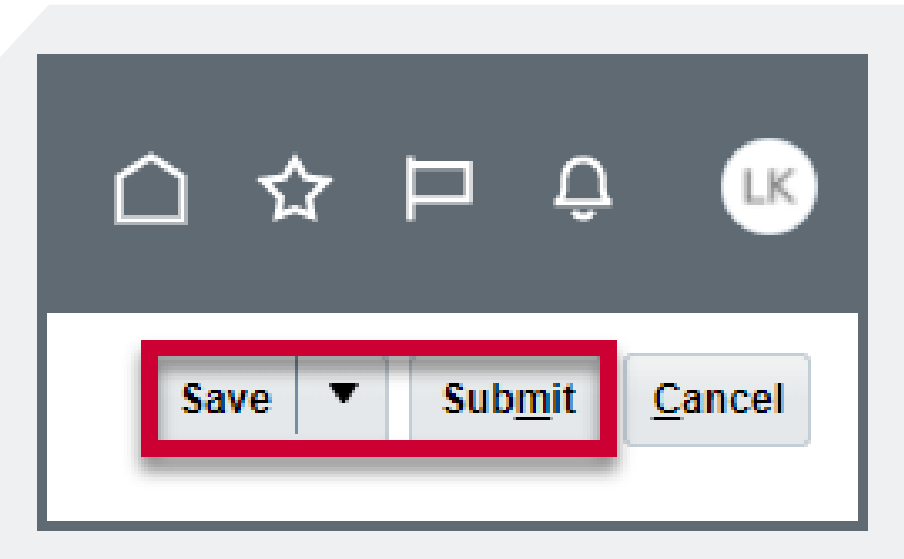

## University Procurement Services Training